# **Changing Security Access Requirement (SAR)**

## **Change History**

Update the following table as necessary when this document is changed:

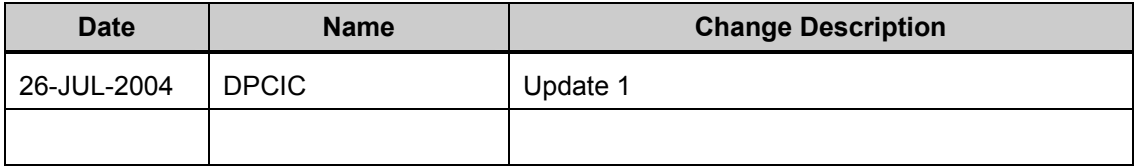

#### **Purpose**

Use this procedure to workaround the following Position update error message: **"Security Access found in US FEDERAL POSITION GROUP 1 must be either 5, 6, 7, 8 or 9 for this agency. (CIV\_POS\_SCTY\_ACS\_2."**

#### **Trigger**

Perform this procedure when in the position validation process users experience this error: **"Security Access found in US FEDERAL POSITION GROUP 1 must be either 5, 6, 7, 8 or 9 for this agency. (CIV\_POS\_SCTY\_ACS\_2."**

#### **Menu Path**

Use the following menu path to begin this task:

• Select **Work Structures>Position>Description**.

#### **Helpful Hints**

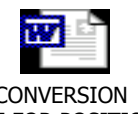

**CONVERSION** TABLE FOR POSITION ...

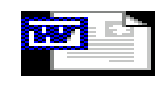

Policy for Coding AF Positions...

## **Procedure**

**1.** Start the task using the menu path> *Work Structures>Position>Description*

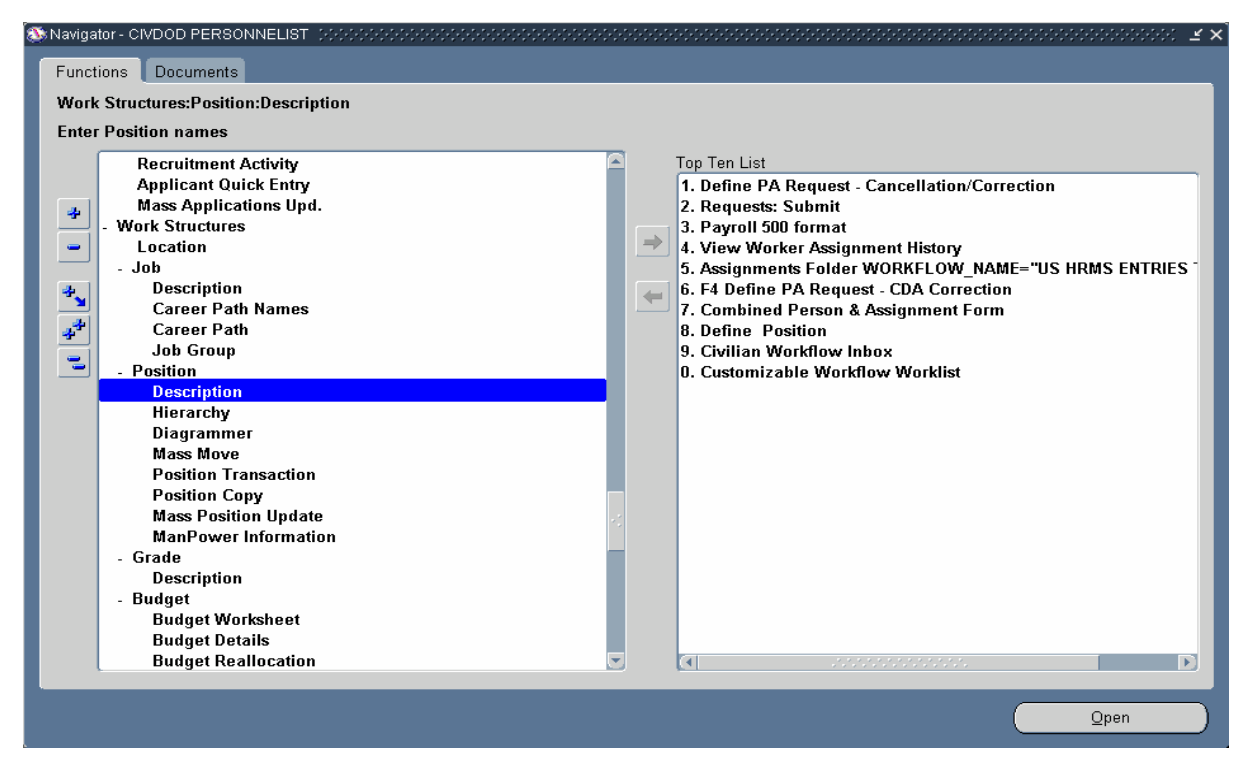

# **2.** The Find Positions window will display. Click in the **Name field.**

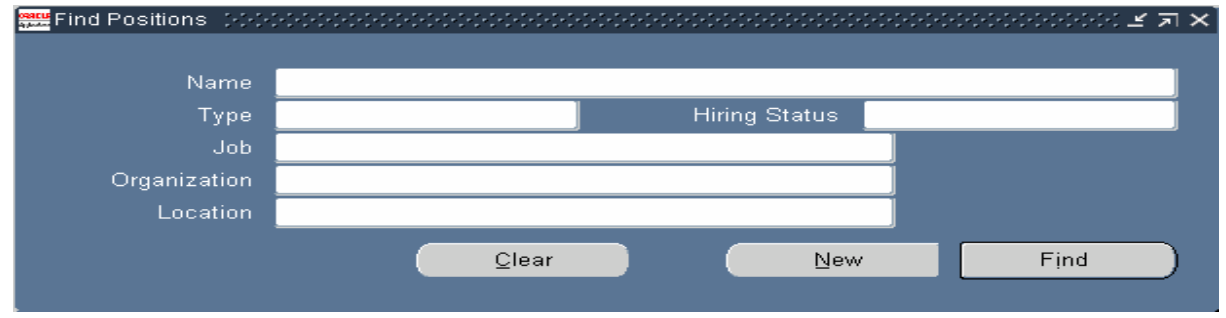

**3.** he Positon Flexfield window will display. Complete the Sequence Number field.

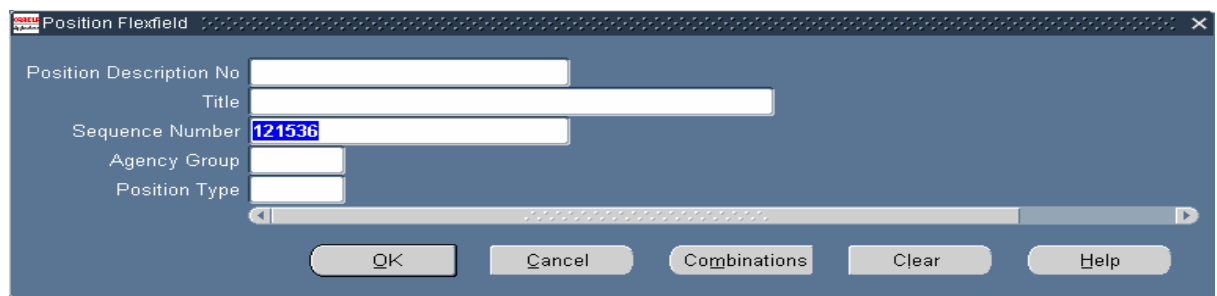

**4.** Click **Example 2.** The Find Positions windows will display. This time it will show the sequence number in the Name field. Leave the number as shown.

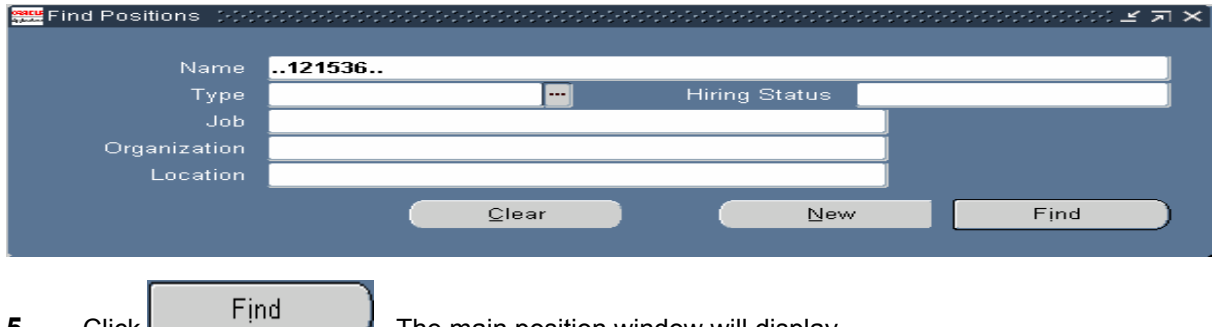

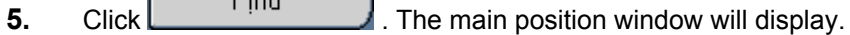

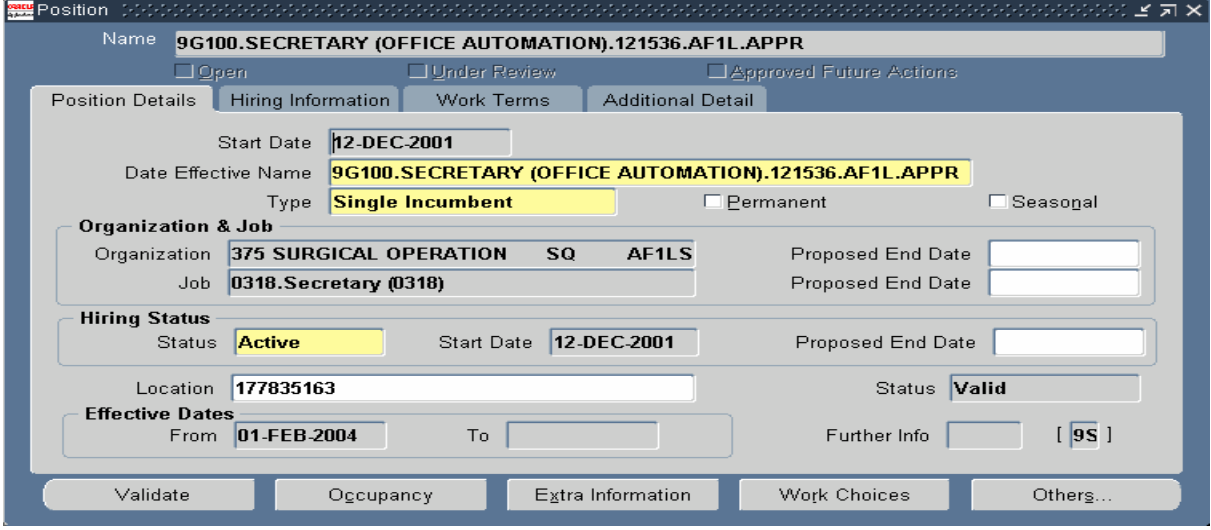

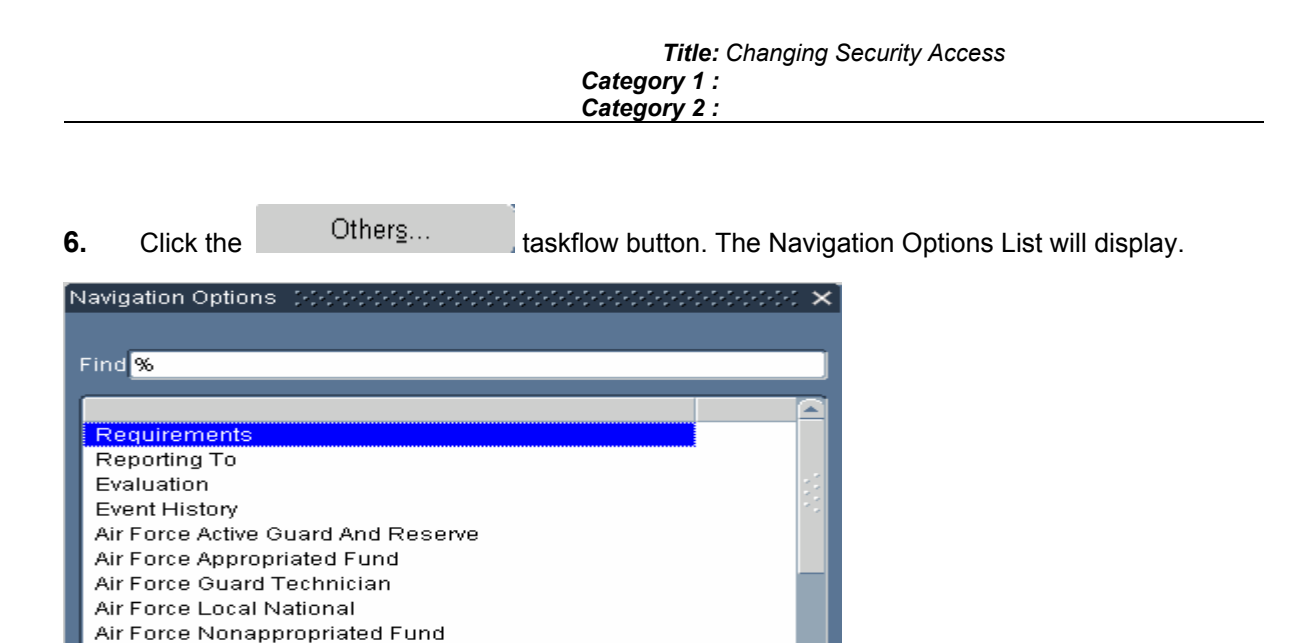

**7.** Select **Air Force Appropriated Fund** on the Navigation Options List**.** 

QK

 $\subseteq$ ancel

**8.** Click  $\left[\begin{array}{c} QK \\ QK \end{array}\right]$ . The Position Extra Information DDF types will display.

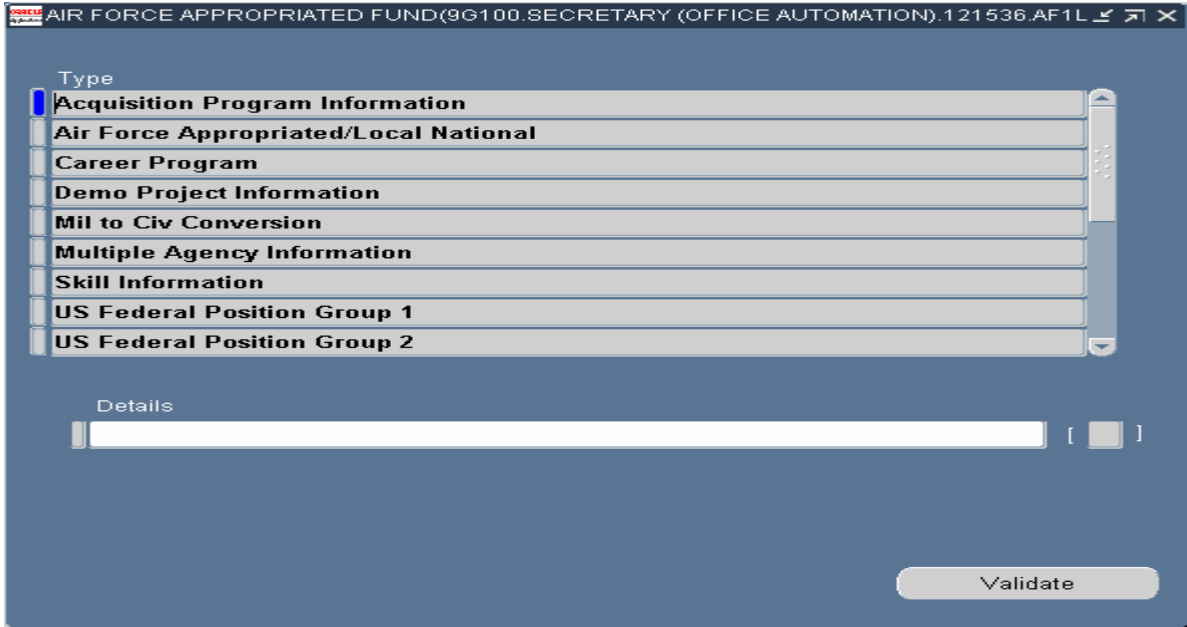

Army Active Guard And Reserve Army Appropriated Fund Army Guard Technician Army Local National Army Nonappropriated Fund Defense Commisson Anency

 $[$  Eind  $]$ 

**9.** Click on the **US Federal position Group 1** type. Click in the Details area at the bottom of the DDF type list to display the fields below. Locate the **Security Access** field.

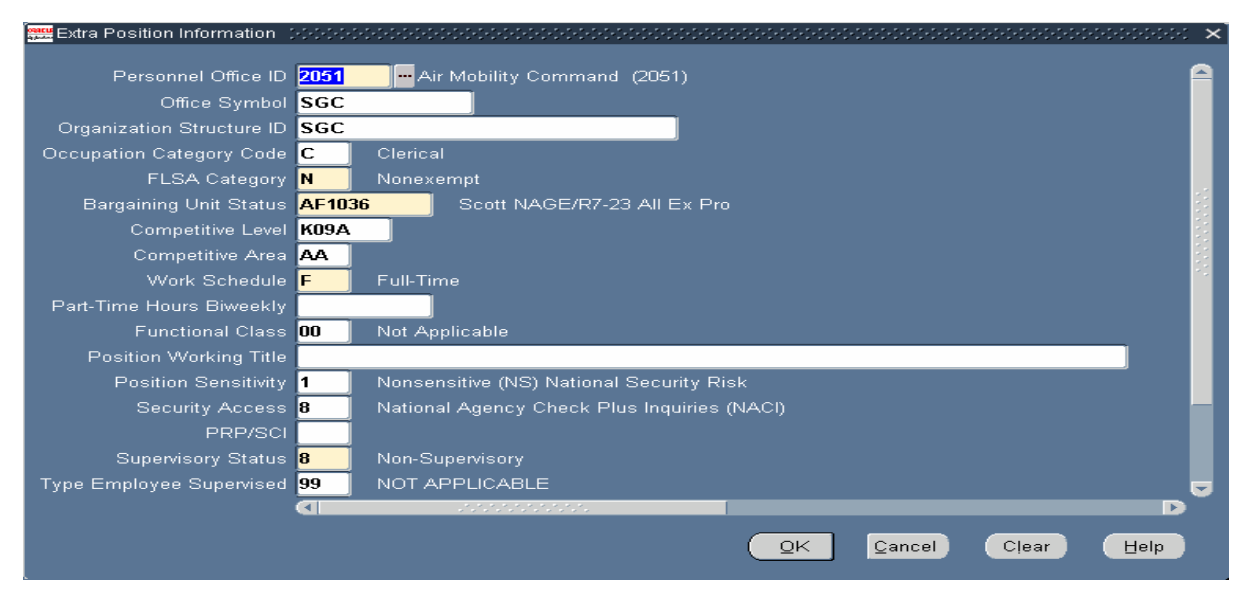

**10.** Review/note the code currently displaying in the field. This code is the correct code based on SAR changes to the position.

**11.** Click the list of value button embedded in the field = ... The Security Access list of values will display. Select the code that you noted in Step-10. In this example the code is **8.**

## **Security Access**

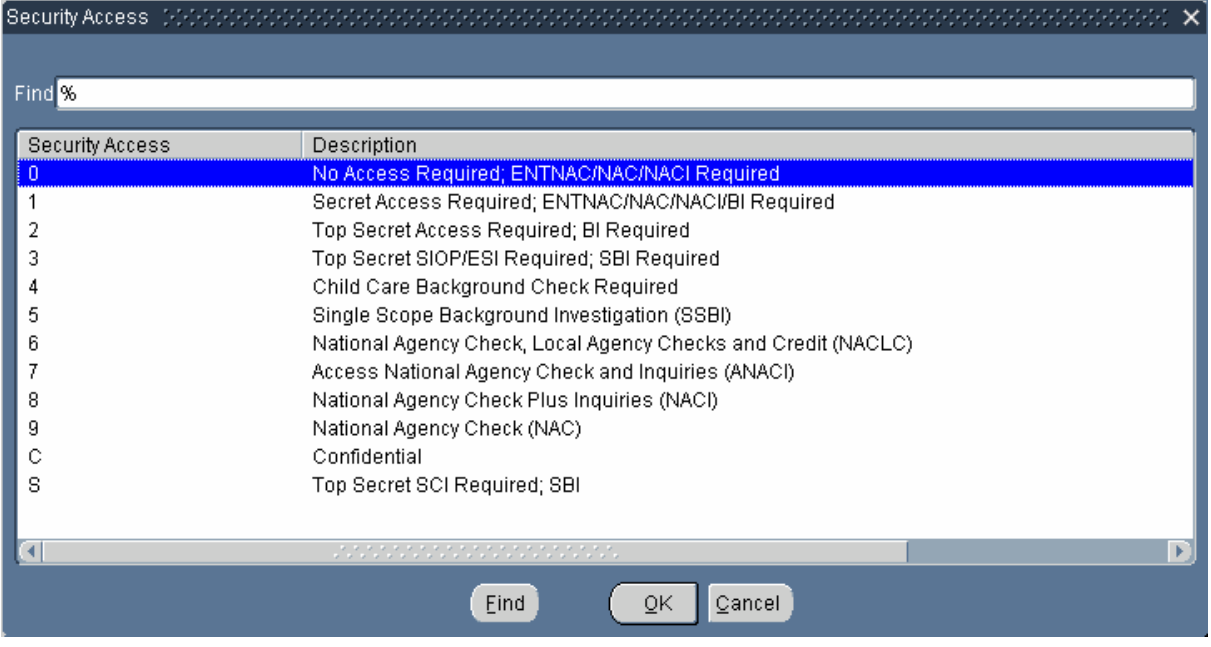

# **12.** Click  $QK$

**13. Clic**k the Save Toolbar button. Close the Extra Position Information DDF to return to the main window. The position will be in **Invalid** Status because of the update you just saved.

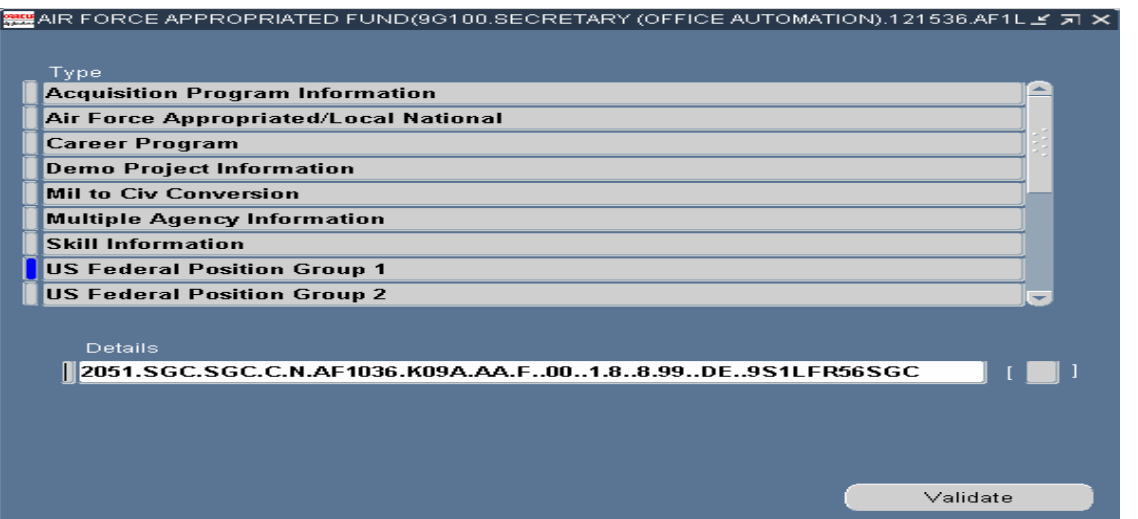

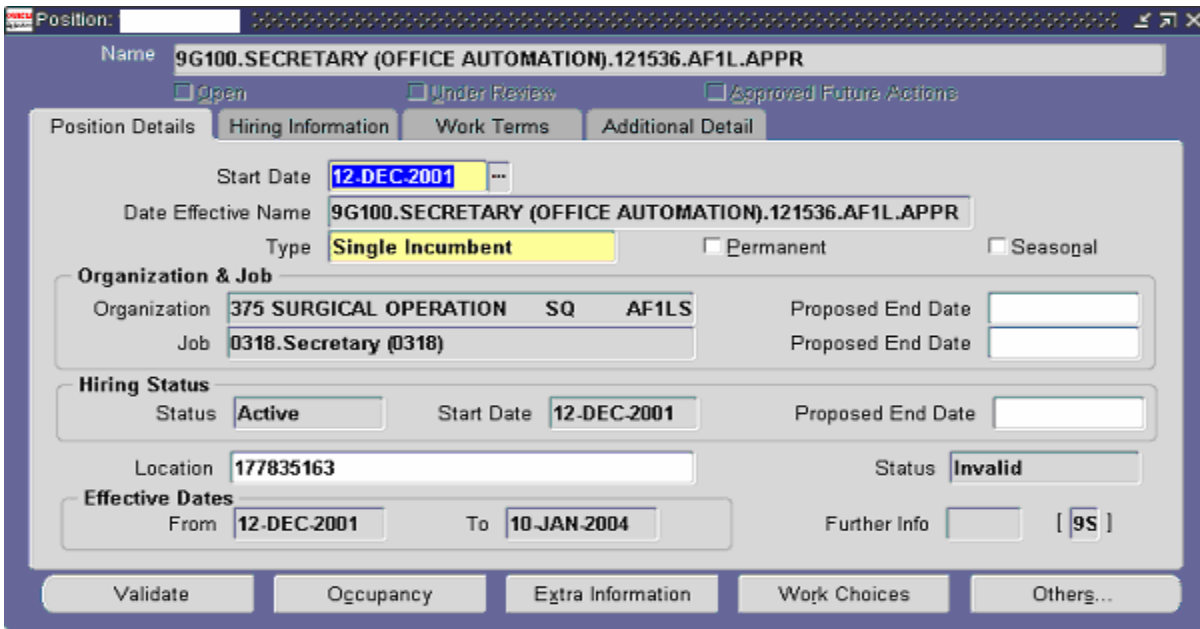

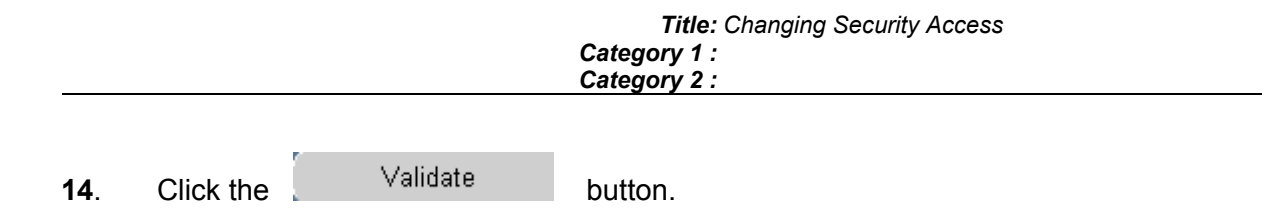

**15**. Alter the effective date of the position to the original Start Date. In this example the alter date is **12-DEC-2001.**

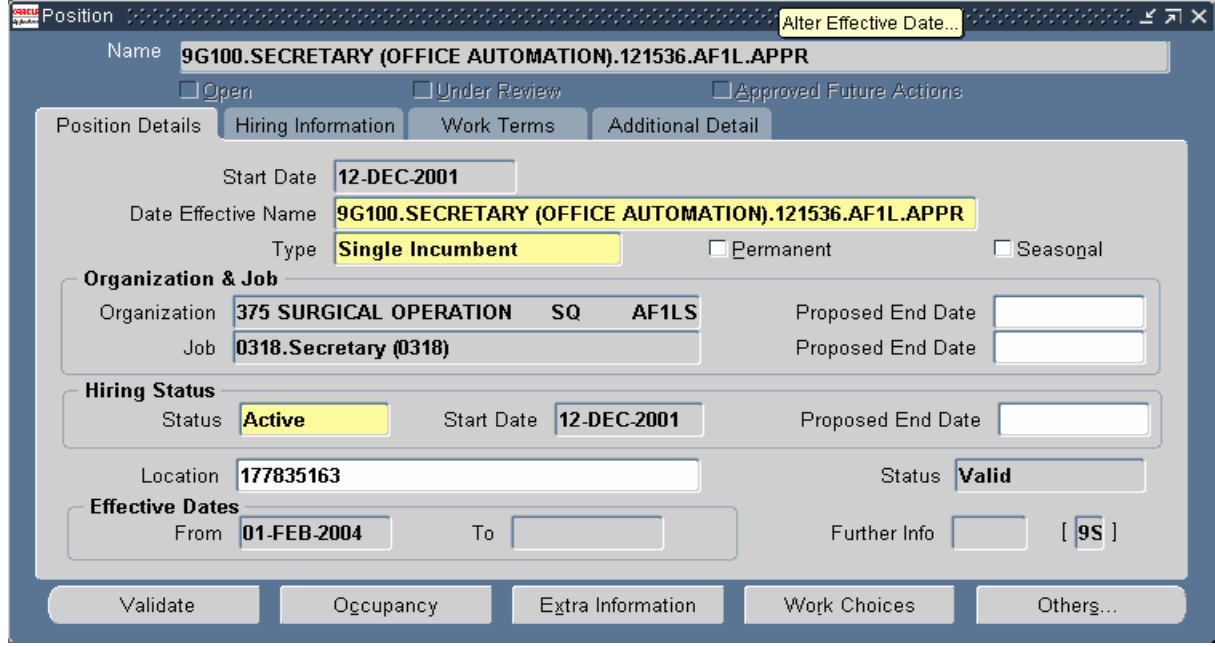

# **AIter Effective Date**

**16.** Click <u>QK</u>

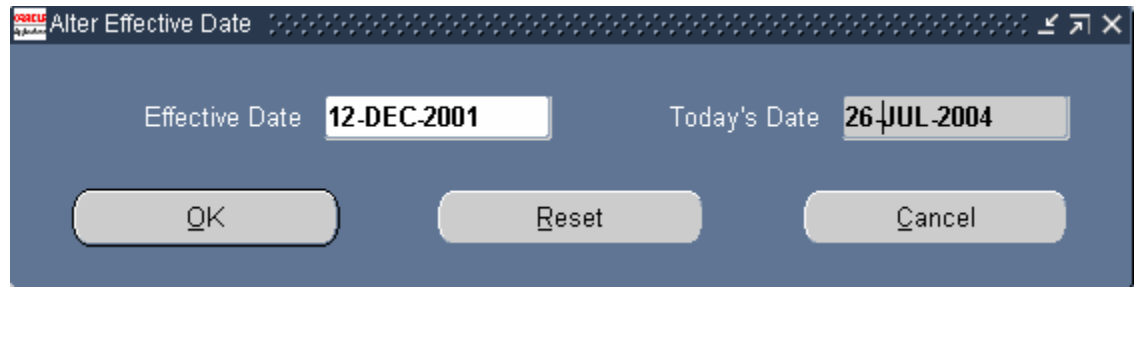

#### *Title: Changing Security Access Category 1 : Category 2 :*

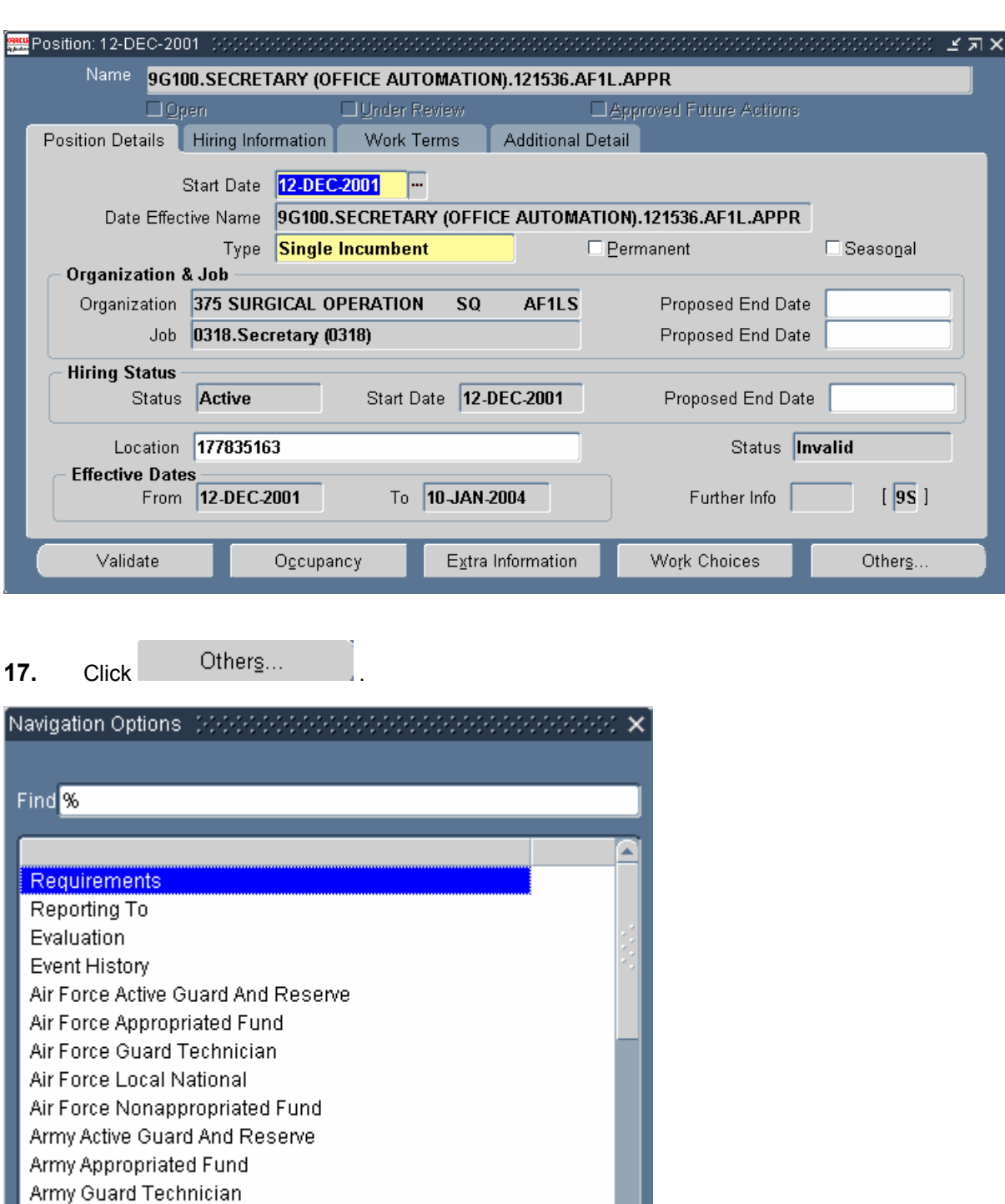

Army Local National

Army Nonappropriated Fund Defence Commiccon Anency

 $Eind$ 

Cancel

QK.

- **18.** Select Air Force Appropriated Fund
- **19.** Click  $QK$

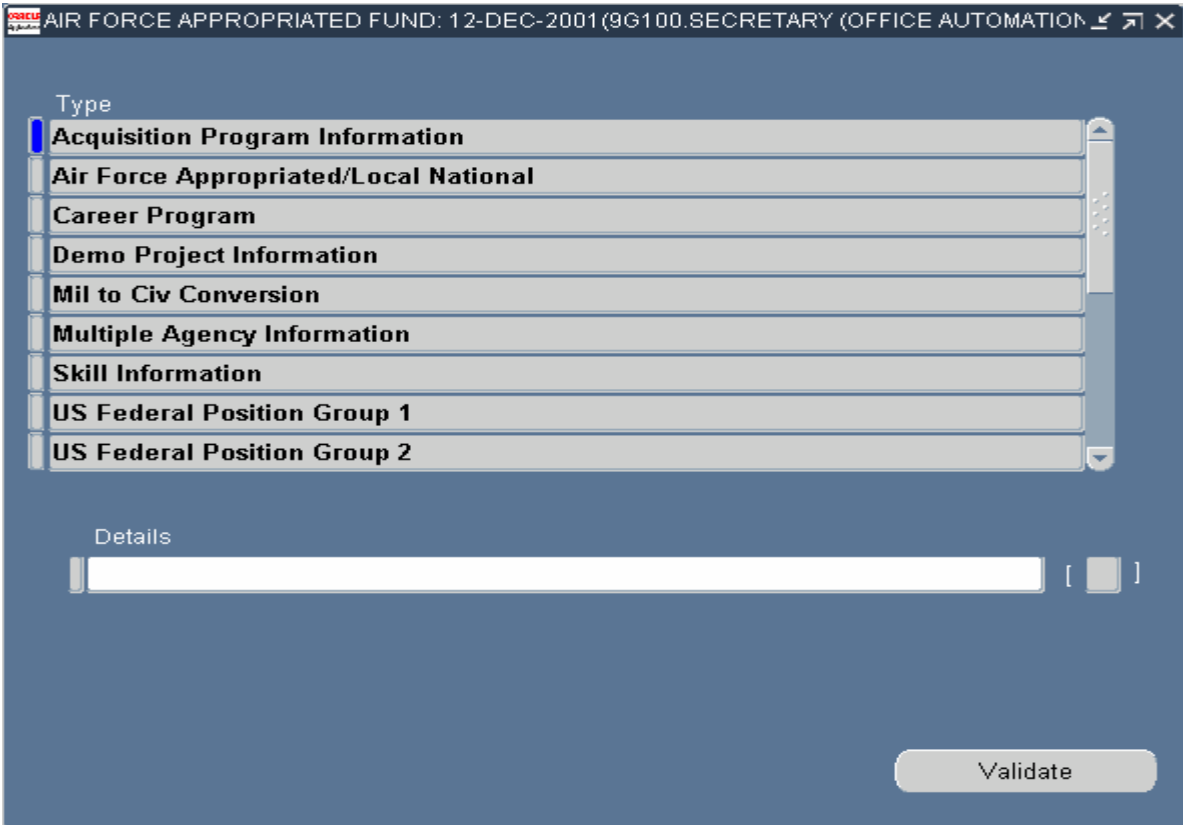

**20.** Click on the **US Federal position Group 1** type. Click in the Details area at the bottom of the DDF type list to display the fields below. Locate the **Security Access** field.

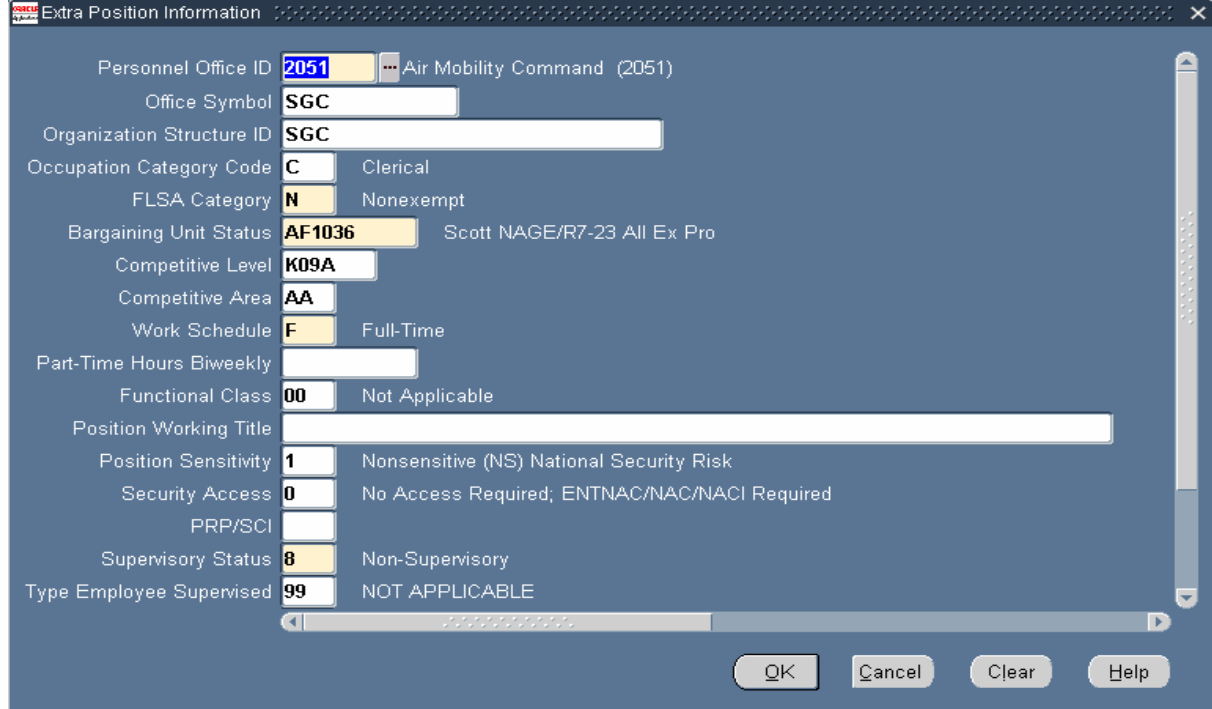

21. Click in the Security Access field. This will highlight the incorrect/old code. Type the correct SAR. (**DO NOT USE THE EMBEDDED LIST OF VALUES )** In this example the correct SAR is **8.**

- **22.** Click  $QK$
- **23.** Click the Save Toolbar button.

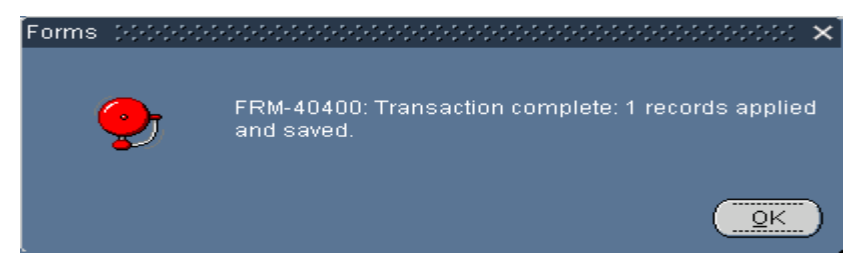

24. Click  $\overline{\mathbf{X}}$  in the upper right hand corner of the position extra information DDF window to return to the main position window. The position will be in **Invalid** Status because of the update you just saved.

## **Position: 12-DEC-2001**

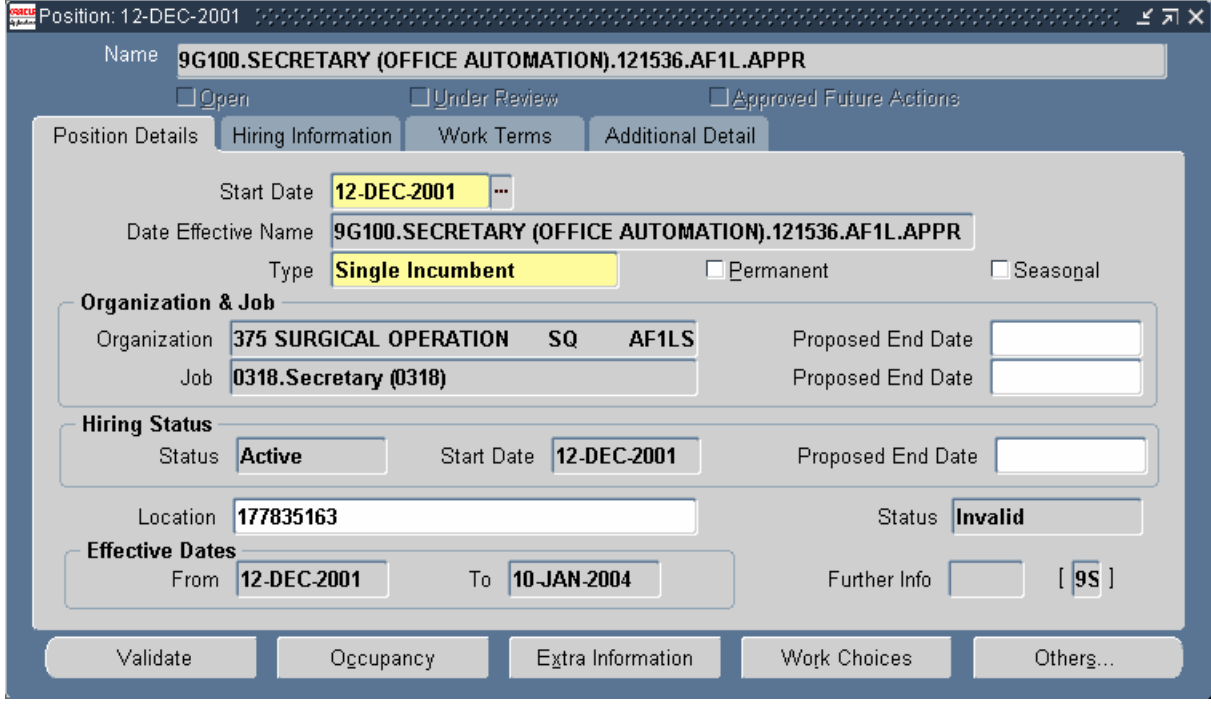

- 25. Click Validate
- **26.** You have completed this task.